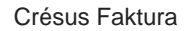

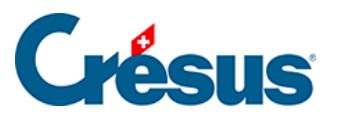

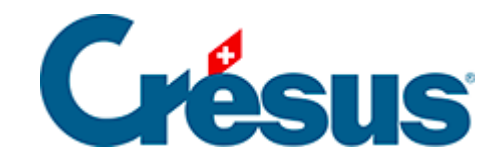

## **Crésus Faktura**

## [3.9.7 - Registrierung einer manuellen Teilzahlung](#page-2-0)

<span id="page-2-0"></span>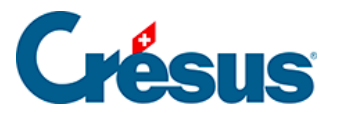

## **3.9.7 - Registrierung einer manuellen Teilzahlung**

Eine Rechnung kann in mehreren Teilzahlungen beglichen werden.

- Öffnen Sie im oben erstellten Datensatz die Registerkarte Finanzen ( $\overline{Alt}$ +  $\boxed{4}$ ), um die erfolgte Teilzahlung zu registrieren.
- Klicken Sie auf die Schaltfläche Vorgang ausführen.

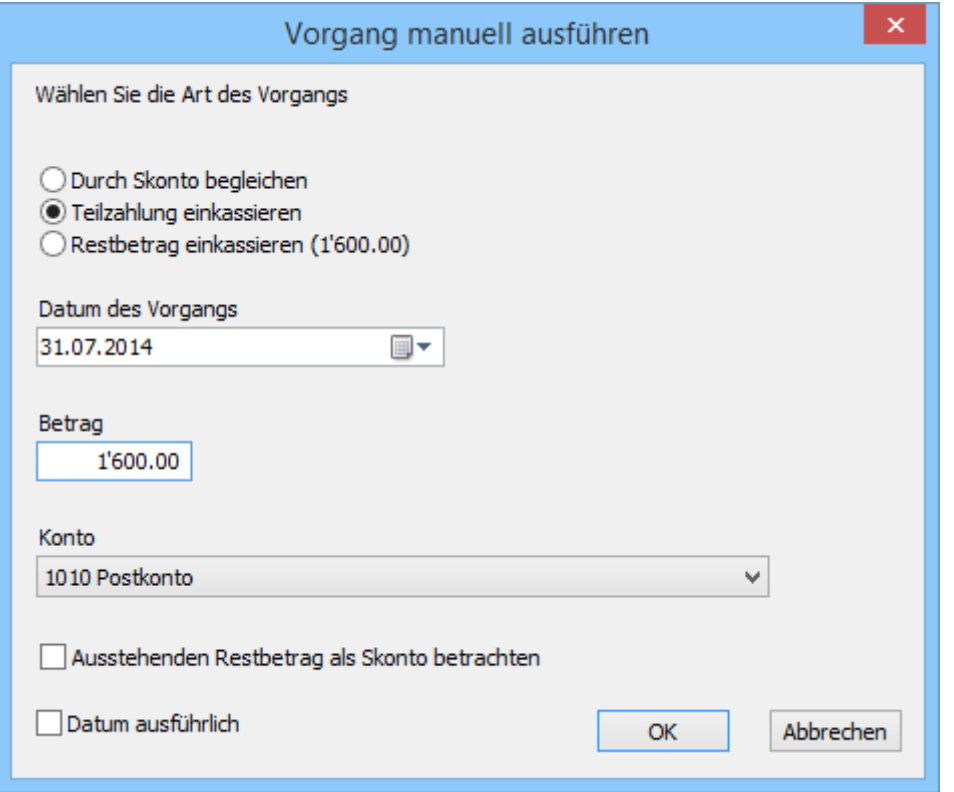

- Wählen Sie die Option Anzahlung leisten.
- Ergänzen Sie das Datum der Zahlung und den Betrag. Achten Sie darauf, nicht den ganzen offenen Betrag zu zahlen.
- Überprüfen Sie unter Konto das Geldkonto.
- Klicken Sie auf OK.
- Der Betrag wird in der Zahlungstabelle gespeichert:

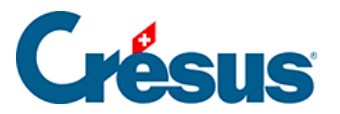

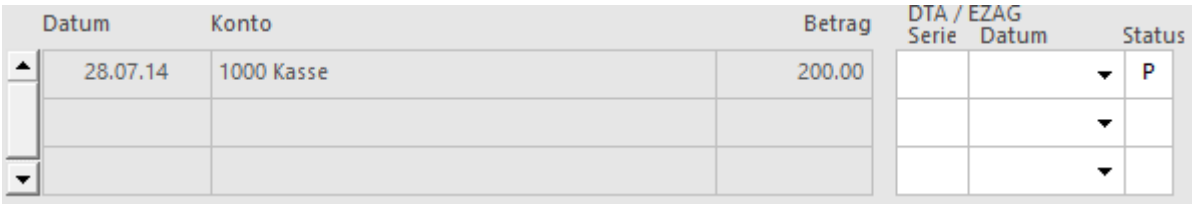

• Gehen Sie zur Registerkarte Finanzen ( $\overline{Alt} + \overline{4}$ ). Sie enthält einen Bereich Zahlungen:

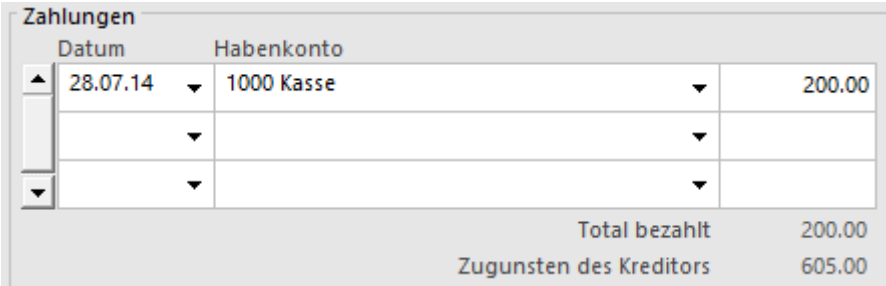

 Hier findet man die Zahlung, das bezahlte Total (200.00) und den derzeit geschuldeten Restbetrag zugunsten des Kreditors (605.00).

• Bestätigen Sie den Datensatz (F12).